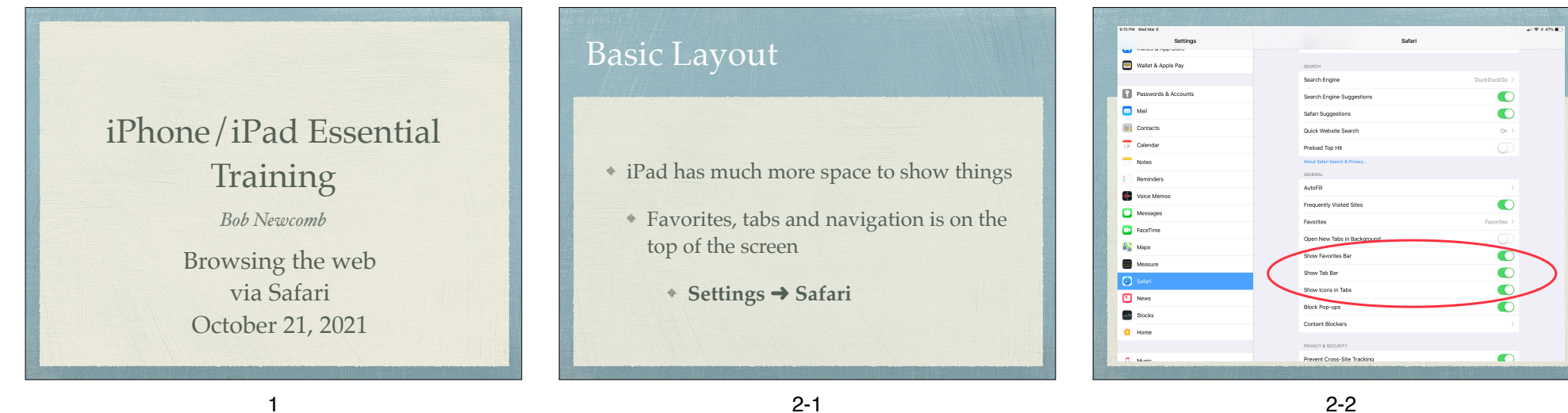

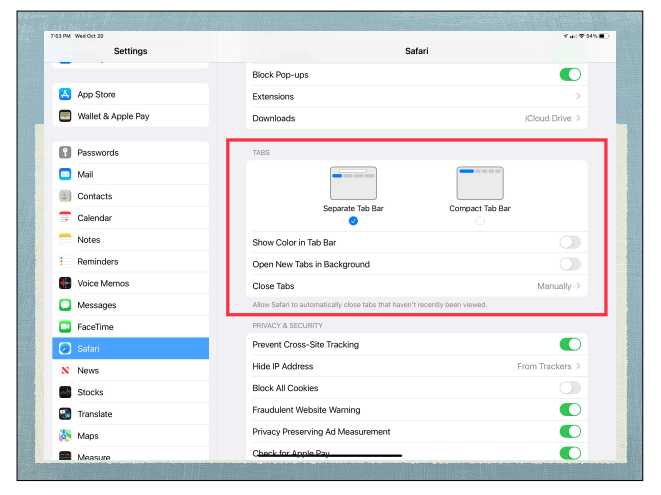

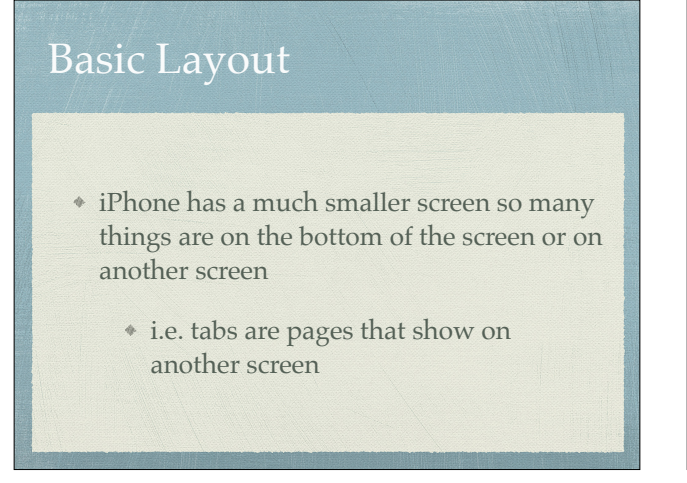

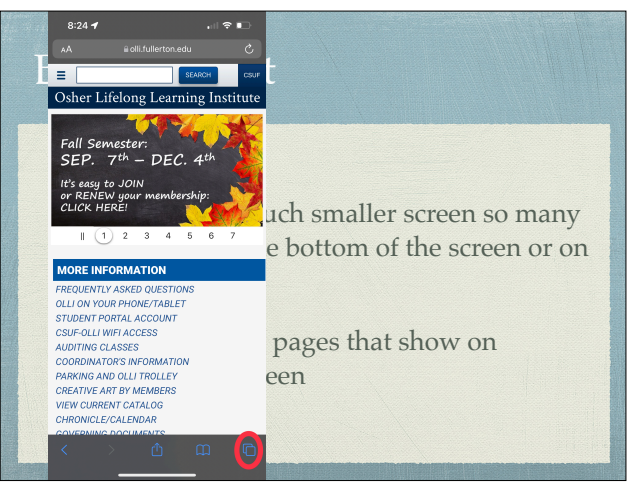

2-3

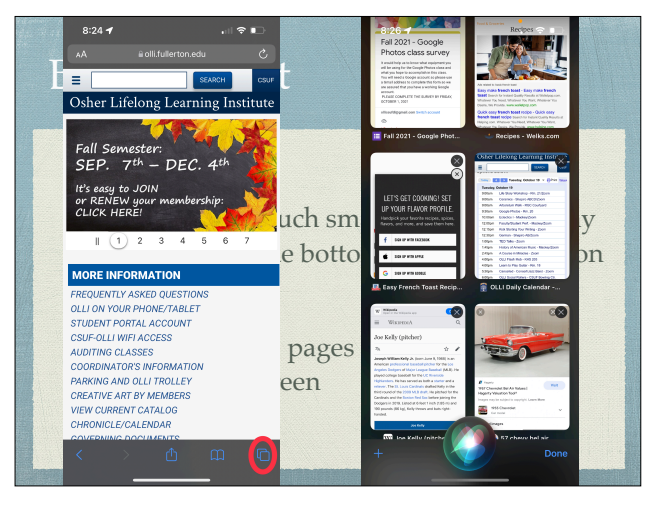

# iPad OS 13 - iPad

- By default starting with iPad OS 13, it tells the website you are using MacOS
	- This means you get the desktop version of the site, not the mobile version
- On iOS 12 or earlier the website might give you the mobile version.
	- Tap on the **AA** icon to have the option to **request** the Desktop or Mobile Version

#### 4

#### Settings by website

#### Added in iOS 13

Tap **AA** icon & select Website settings

#### 5-1

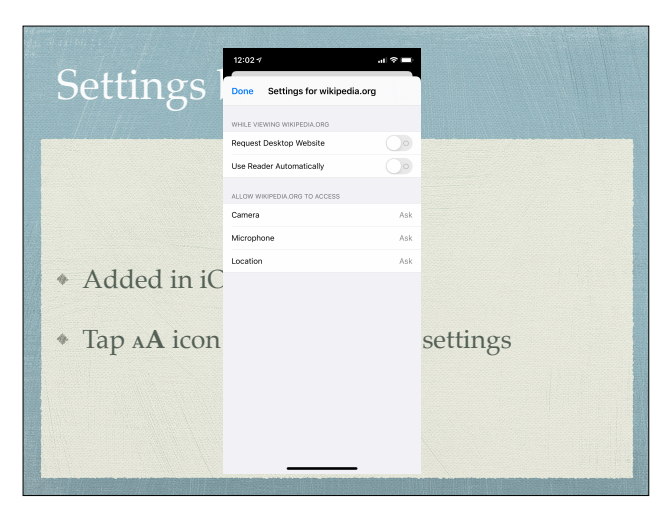

### Address/Search Bar

#### They are combined!

- As an Address bar
- go directly to websites
- As a search bar
	- uses search engine (Google, Yahoo, Bing or DuckDuckGo)
		- Set in Setting > Safari
- Is the address filled in and highlighted in blue?
- Accept it with return or keep type to replace it

#### iOS 15 Address/Search Bar

- "The iOS 15 Controversy" for iPhone
- Choice of on top or on bottom with the bottom ¢. as the default
- Select with **aA** in the address bar
	- Show Top Address Bar
	- Show Show Bottom Tab Bar

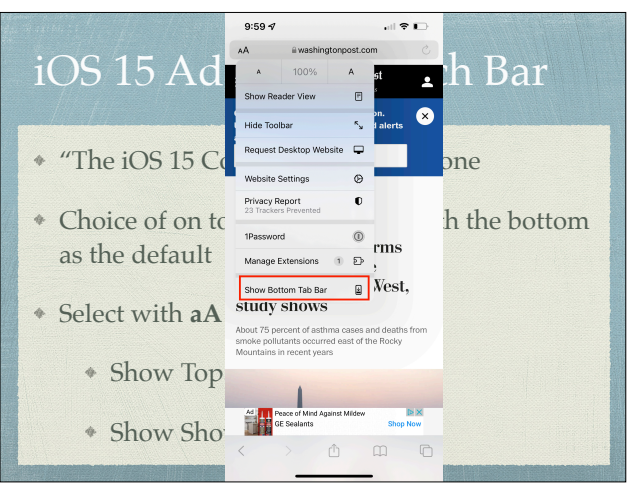

# iOS 15 Address/Search Bar

- "The iOS 15 Controversy" for iPhone
- Choice of on top or on bottom with the bottom as the default
- Select with **aA** in the address bar
	- Show Top Address Bar
	- Show Show Bottom Tab Bar

7-3

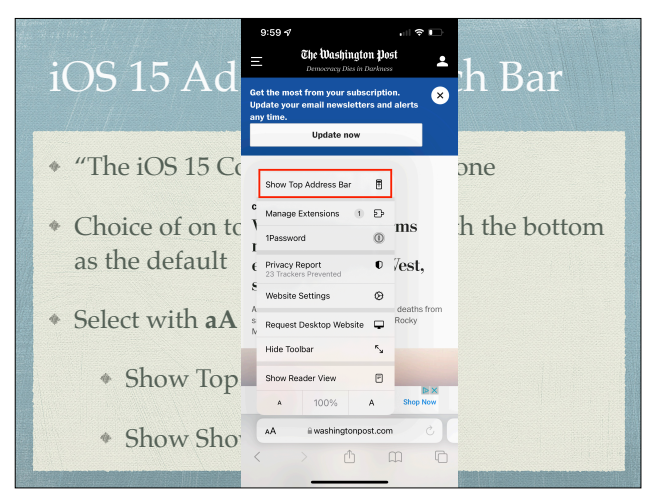

7-4

### iOS 15 Address/Search Bar

- "The iOS 15 Controversy" for iPhone
- Choice of on top or on bottom with the bottom as the default
- Select with **aA** in the address bar
	- Show Top Address Bar
	- Show Show Bottom Tab Bar

Address/Search Bar

- **Quick website search**
- Example
	- wiki nougat
- **See the full address** 
	- Touch and hold the URL

8

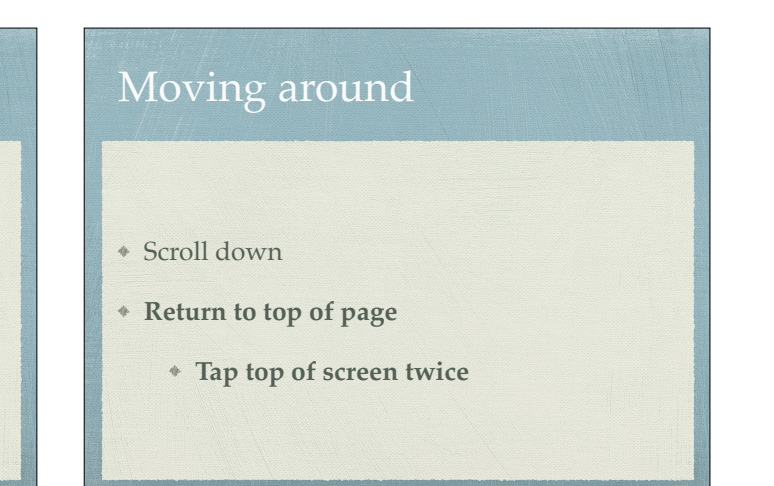

### Background vs Tabs/Pages Background web pages sequential history where you can go back and forth  $* < or >$

- Tabs (or Pages) open a new tab where you can still have background web pages
- iOS 15 tab groups

10

### Tabs on iPad

#### Create a new Tab

- $+$ 
	- Or long press a link to open menu of options including Open in New Tab
- Navigating tabs
	- <sup>\*</sup> Tap *icon* and select tab
- Deleting Tabs
	- $*$  Tap and Hold  $\overline{\mathbb{C}}$  icon and select choice of options

11

#### Pages on iPhone

#### Add a Page

- <sup>◆</sup> Pages icon <del>□</del>
- $+$
- Or long press a link and choose **Open in a New Tab**
- Navigating and deleting Pages
	- **Delete all tabs or Pages**. Tap and hold tab or pages icon

12

#### Reader Mode

- Shows only the good stuff in an article
	- On iOS 13 and newer tap the Aa icon and tap Show Reader View
	- On older iOS, look for the 3 ½ lines at the left of the address bar
	- \* tap it to turn on reader.
	- tap it to turn off reader
- Persistent Reader View
	- Tap Icon and select this website
	- For all websites **Settings > Safari > Reader** and turn on Other Websites

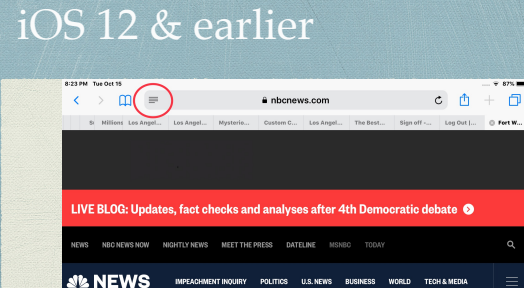

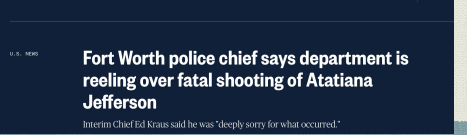

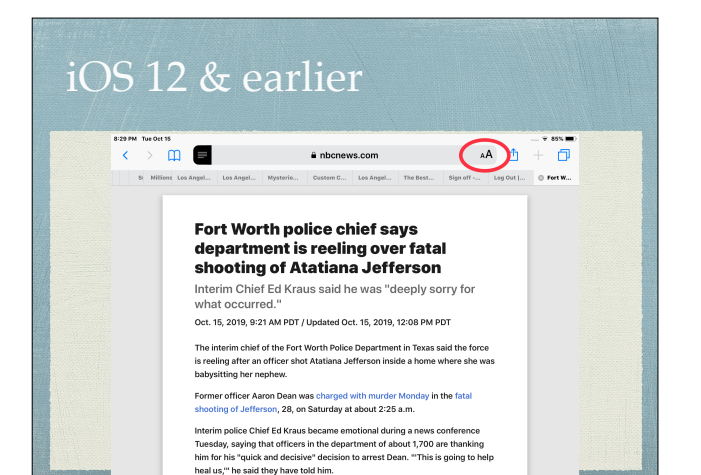

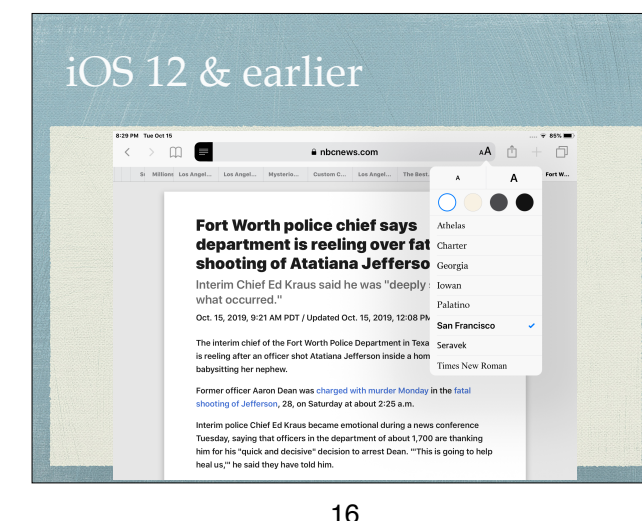

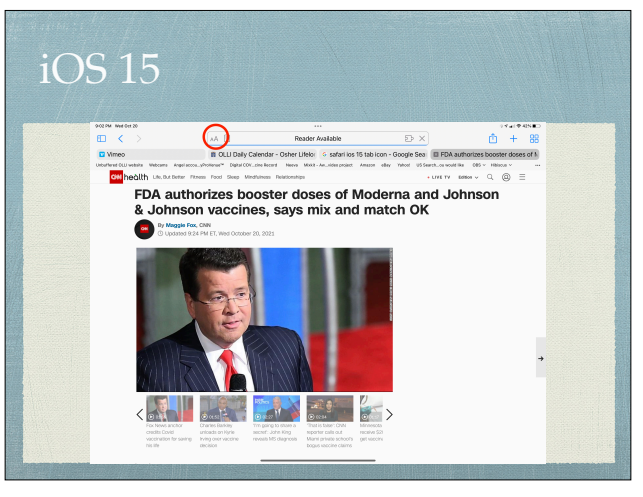

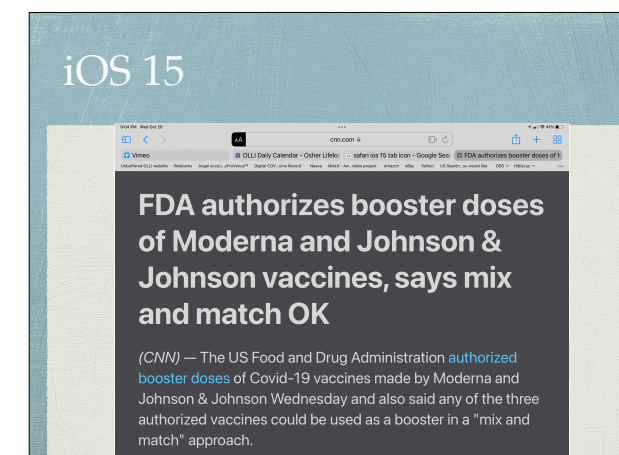

17-2

#### Bookmarks

- Create them with Share icon
	- "Regular"
	- **Favorites** 
		- **Arrange and delete them (2 ways)**
- Go to them with Bookmark icon
	- press on it to make bookmarks appear and again to make it disappear
	- bookmark column is on the left

#### Reading List

- Alternative to Bookmarking
- Saves web page for off line reading
	- Go to **Settings** ➜ **Safari**
	- (Reading List) **Automatically Save Offline**
- Save with Share icon/Add to Reading List
- View from Bookmarks, Reading list is the middle column (Harry Potter glasses)

19

Unread or All view

### History

- Click on the clock icon on the right
	- This keeps a long history of your web page activity and searches
	- **Clear** deletes history, searches and cookies

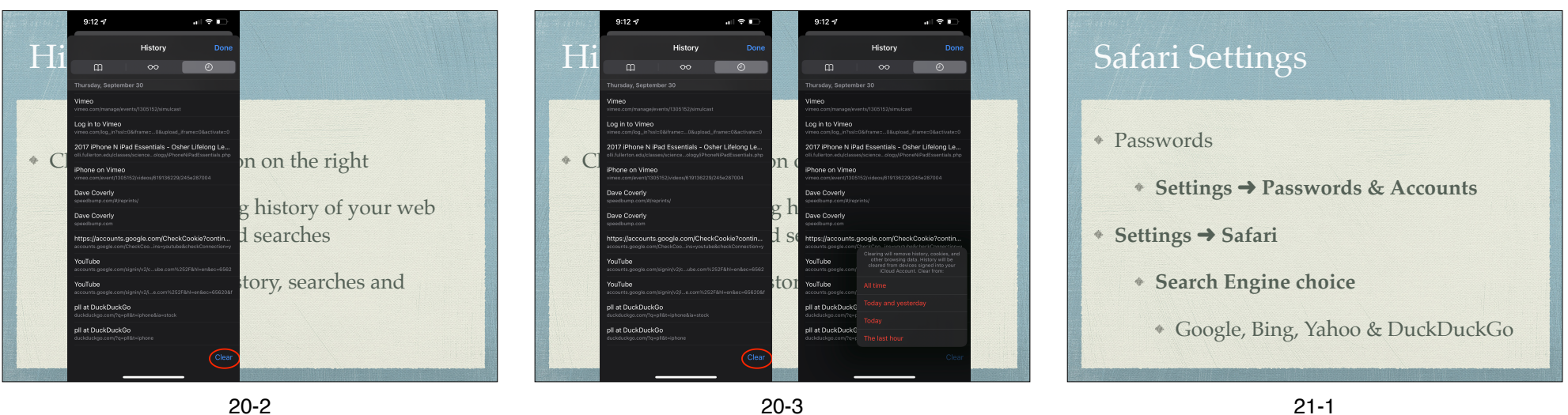

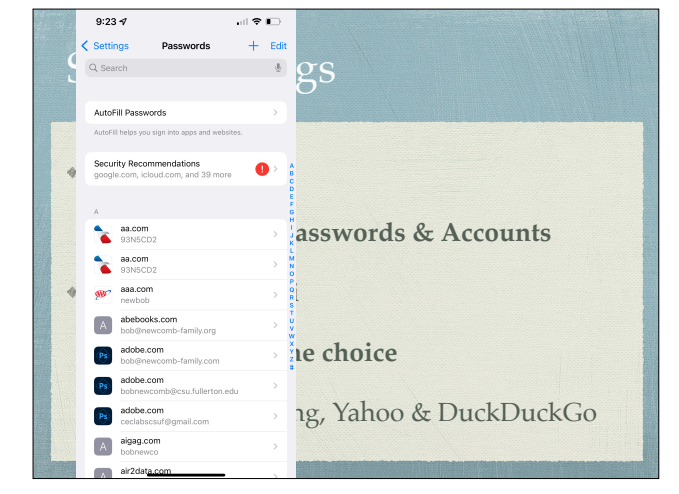

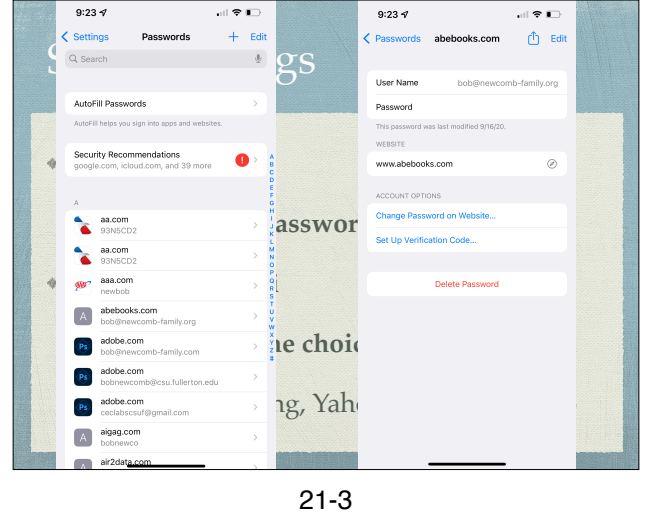

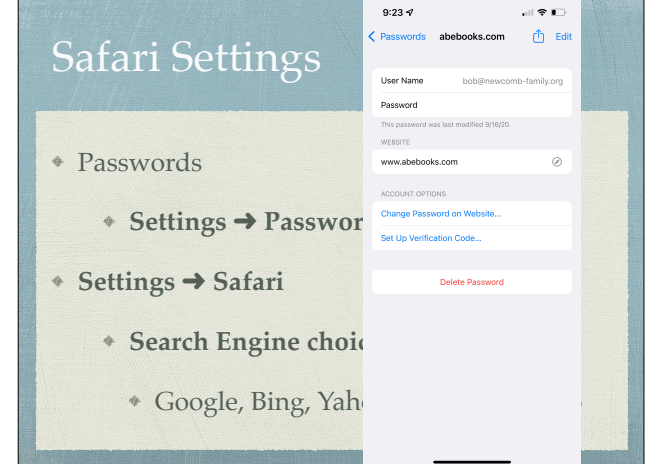

21-2

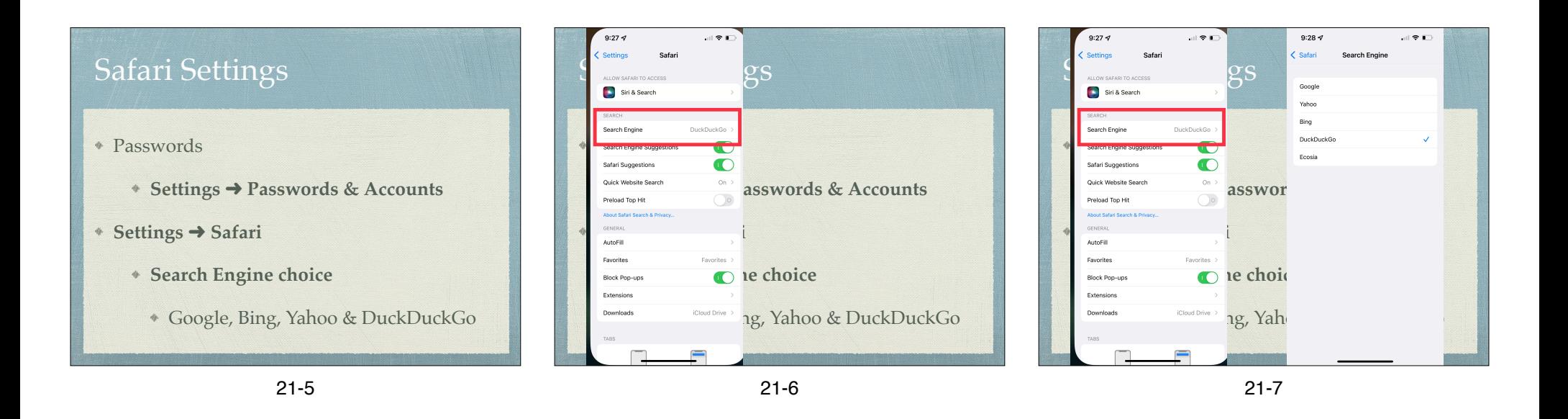

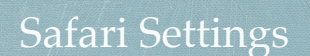

- **Settings** ➜ **Safari**
	- Block Cookies
	- Clear History and Website Data (cookies)
	- look under **Advanced > Website Data** to see what sites have saved a cookie

#### iCloud tabs

- Macs, iPhone and iPads
- In Settings/iCloud Safari must be turned on, on all devices
- If the tab is left in Safari on one device the tab is available to the other devices

#### Form Auto-fill

- **Settings** ➜ **Safari** ➜ **AutoFill**
- Optionally keeps
	- your contact info
	- credit cards

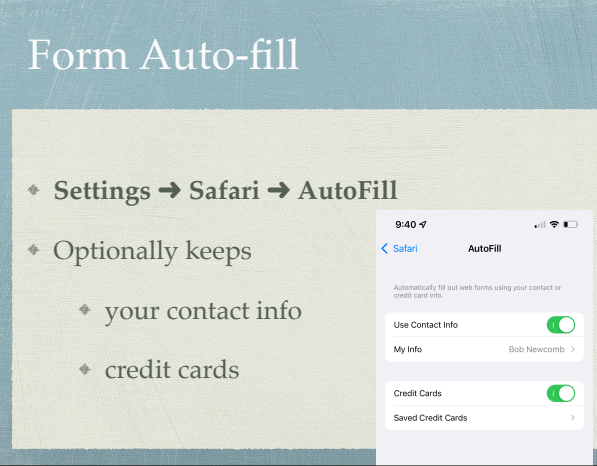

### Passwords

- **Settings** ➜ **Passwords** ➜ **Accounts** & **App & Website Passwords**
- Your Passcode is needed to see the passwords
- Can be used to "remember" forgotten passwords
- (Here is another reason not to share your device's passcode)

25

### Keychain

- Keeps passwords for web sites (since iOS 11, also for apps)
- **Settings** ➜ **iCloud** ➜ **Keychain** and turn it on

26

#### tidbits

- **Find on Page** 
	- In Share icon selections, choose Find on Page
- **Save a webpage to a home screen** 
	- In Share icon selections, choose Add to Home Page

## tidbits

- **Lookup button** (Spotlight Search
	- Select a word (or more) and tap lookup in the bar above the selection
- **Save webpage as a PDF**
	- Tap Share icon
		- Tap Print icon
		- Pinch out.This creates the PDF, then share that with the app you want to keep the PDF
			- With iOS 13 can save the whole page not just what is on the screen